## *PARENT DIRECTIONS TO ACCESS STATE TESTING RESULTS*

As in previous years, families will be able to access detailed information about their child's areas of strength, as well as any gaps in learning, by reviewing STAAR and STAAR EOC results. Parents will need to access the state's Family Portal for all testing results.

Final test results will be available in the Family Portal by the end-of-day listed in the chart.

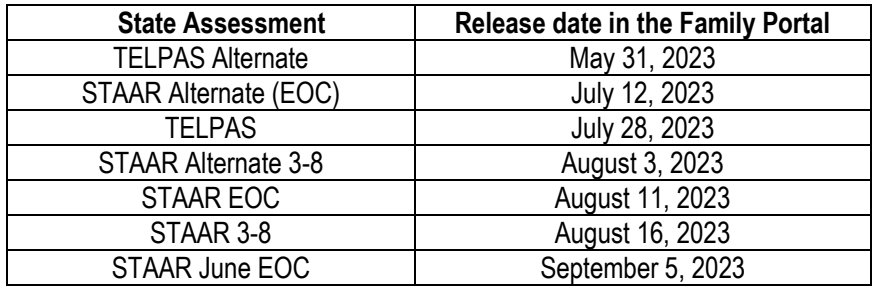

## **STAAR EOC testing scores are located in HAC under Test Scores Tab**

Parents may also view **Pass/Not Passed** information for their high school student's EOC assessments in the Home Access Center main site. Parents can look under the section titled *Passed/Approaches,* which will have **"Y"** for passed or **"N"** for not passed.

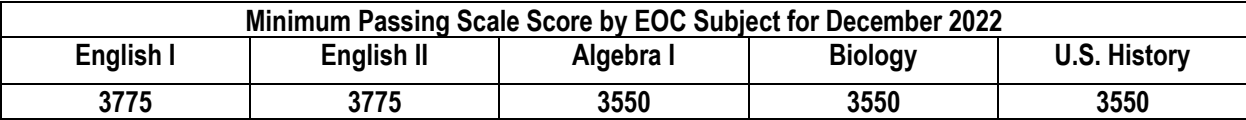

## **To gain access to that test results, the Unique Student Access Code must be entered in the Family Portal.**

**The following directions are how to locate your child's Unique Student Access Code in the Home Access Center (HAC).**  (Loading the access codes into HAC may take longer than expected due to summer hours)

**Step 1:** The HAC App does not provide test results. You must go to the main site - <https://www.katyisd.org/>

**Step 2:** Go to *Home Access Center* (HAC) on the upper left-hand side and Login.

**Step 3:** Click the Grades Tab

**Step 4:** Click Test Scores Tab **TRE Report Computer Trest Scores** and locate the Unique Student Access Code for the most recent state assessment under the website address and statement "*Use Code to see State Test Scores*"

**Step 5:** Access the state Student Portal found on the *Texas Assessment Management System* site. Copy and paste this link to a browser – [https://www.texasassessment.gov](https://www.texasassessment.gov/)

**Step 6:** Scroll down to see "*View Your Child's Test Results*" section.

**Step 7:** Enter the required information including the Unique Student Access Code, date of birth, and legal first name.

**Step 8** Click Go to see results.

Parents who need assistance with HAC credentials can retrieve a user name and/or update a password by visiting [https://passwordreset.katyisd.org.](https://passwordreset.katyisd.org/) Click on **Forgot Username/Password** button. If you have difficulty with the password selfservice tool, please click on Need Help? on the main screen. Then select Parent/Guardian FAQs for further information and technical support from our KISD Family Technology Support team.